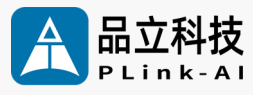

# **产品手册** Y-C17 人 工 智 能 开 发 板

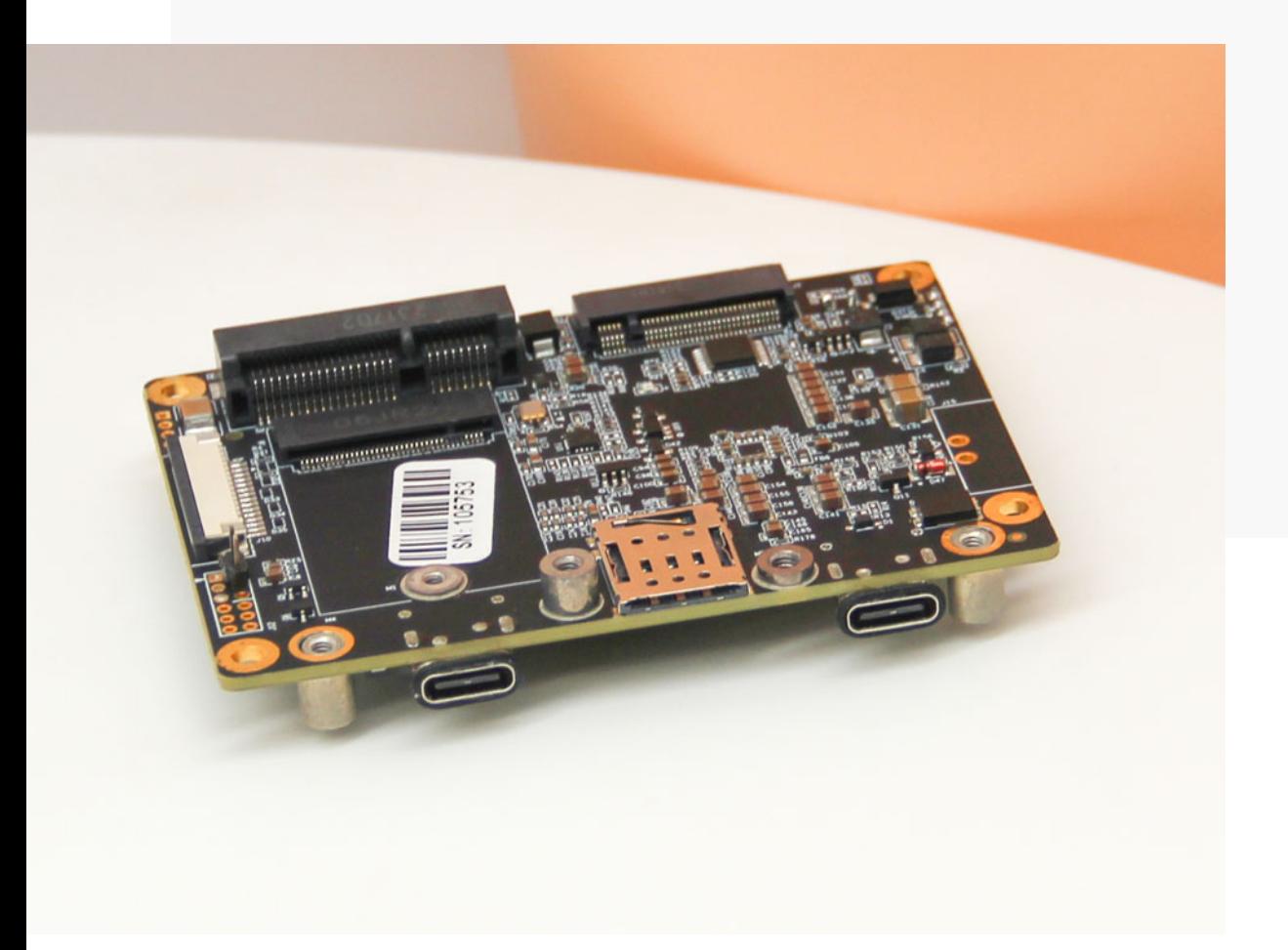

文档版本 V2.0 发布日期 2024-01-04

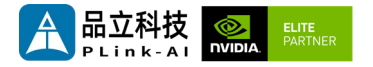

#### **品立科技有限责任公司保留一切权利。**

非经本公司书面许可,任何单位和个人不得擅自摘抄、复制本文档内容的部分或全部,并不得以任何形 式传播。

#### **注意**

您购买的产品、服务或特性等应受品立科技商业合同和条款的约束,本文档中描述的全部或部分产品、 服务或特性可能不在您的购买或使用范围之内。除非合同另有约定,**本公司对本文档内容不做任何明示 或暗示的声明或保证。**

**由于产品版本升级或其他原因,本文档内容会不定期进行更新。除非另有约定,本文档仅作为使用指导, 本文档中的所有陈述、信息和建议不构成任何明示或暗示的担保。**

了解更多产品 请扫码

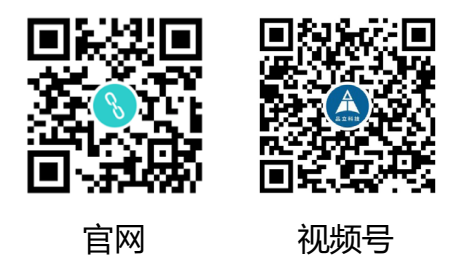

#### 北京品立有限责任公司

网址: <u>[http://www.plink](http://www.plink-ai.com/)-ai.com/</u> 地址:北京市海淀区上地三街金隅嘉华大厦 C 座1106/1108 室 联系电话: +86-010-62962285/400-127-3302

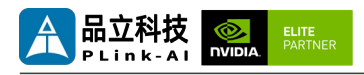

### **Y-C17 产品手册修订记录**

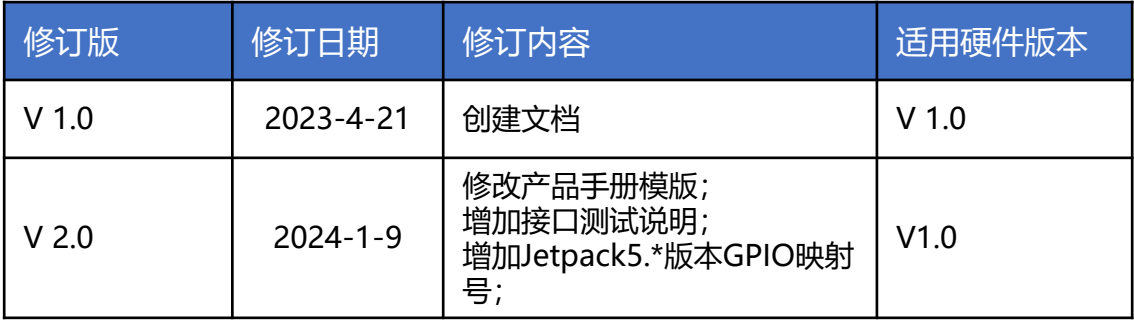

### **产品硬件修订历史**

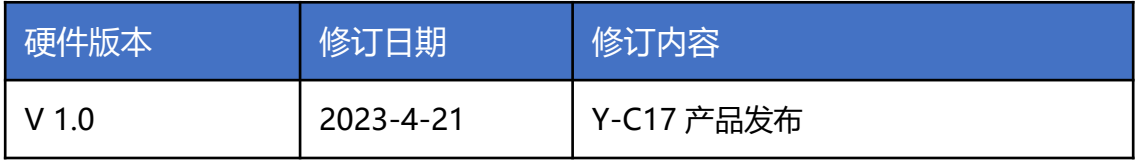

电子元件和电路对静电放电很敏感,虽然本公司在设计电路板卡产品时会对板卡上的主要接口做 防静电保护设计,但很难对所有元件及电路做到防静电安全防护。因此在处理任何电路板组件时, 建议遵守防静电安全保护措施。

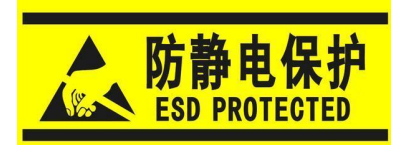

#### **防静电安全保护措施包括但不限于以下几点:**

- 1. 运输、存储过程中应将板卡放在防静电袋中,直至安装部署 时再拿出板卡。
- 2. 在身体接触板卡之前应将身体内寄存的静电释放掉:佩戴放 电接地腕带。
- 3. 仅在静电放电安全区域内操作电路板卡。
- 4. 避免在铺有地毯的区域搬移电路板。
- 5. 通过板边接触来避免直接接触板卡上的电子元件。

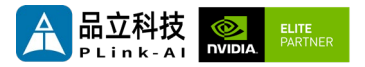

目录

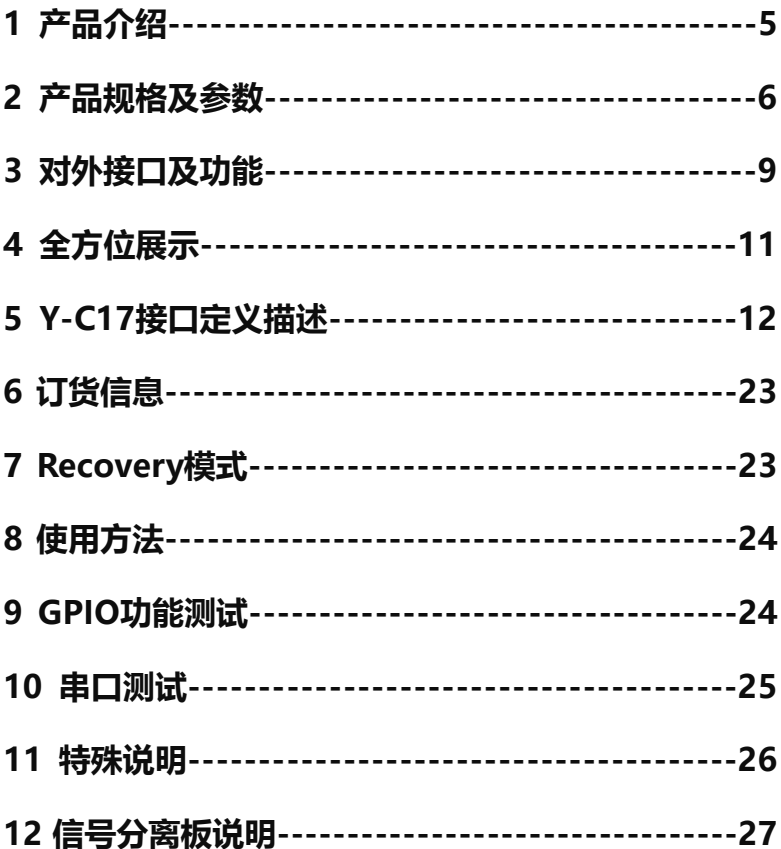

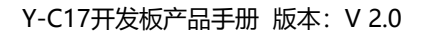

<span id="page-4-0"></span>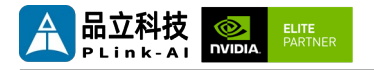

*1* 产品介绍

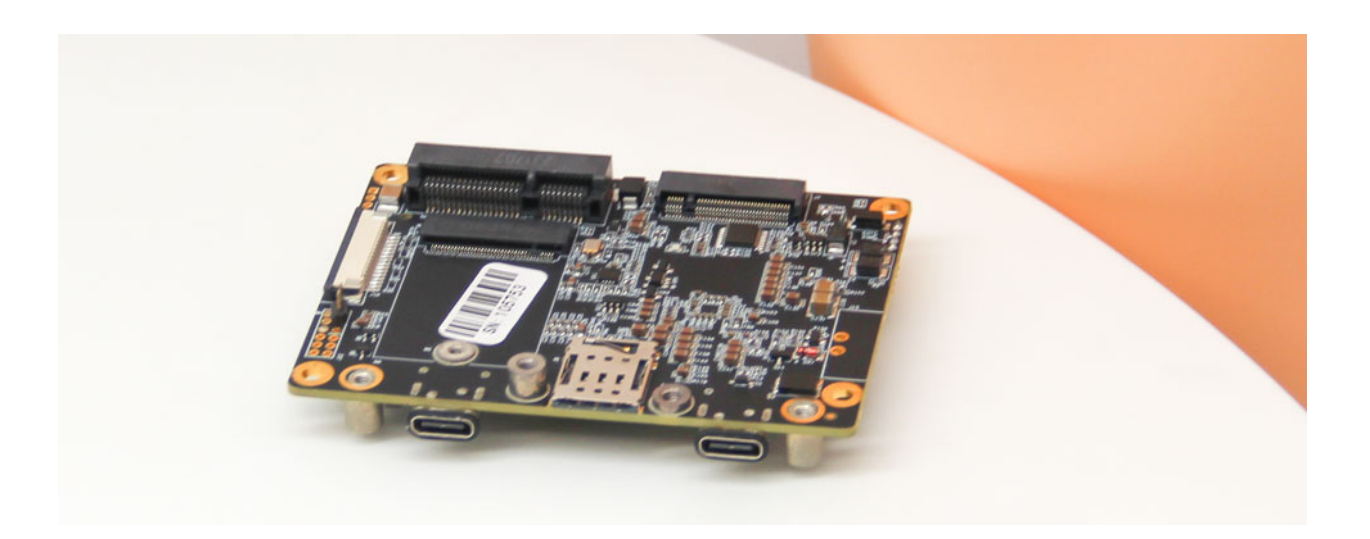

Y-C17是一款适配搭载 NVIDIA Jetson Orin NX/Orin Nano/Xavier NX系列核心模块的接口载板。 全板器件均采用宽温工业级型号,主要接口进行了静电安全保护设计,采用了高可靠性的电源应用 方案,输入电源具有过压与反极性保护功能。具有丰富的对外接口,可通过1个MiniPCIe连接器 (含USB2.0及PCIe X1信号)搭载上百种功能模块,实现系统功能的进一步扩展。

Y-C17电源输入接口默认没有焊接, 需搭配<u>[信号分离板](#page-26-0)</u>使用。使用时, 请按照<del>信号</del>分离板上的丝印, 正确接入电源线正负极。电源线接好过后,请先按[照信号分离板安装示例](#page-26-0),连接到Y-C17过后,再 给载板供电。如果不使用信号分离板,请自行焊接电源供电输入接口,并且请勿在Y-C17的J2接口 接入任何设备。J2接口不支持标准USB功能。接入设备容易导致设备烧毁。

<span id="page-5-0"></span>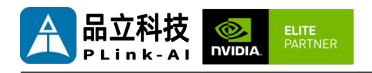

## *2* 产品规格及参数

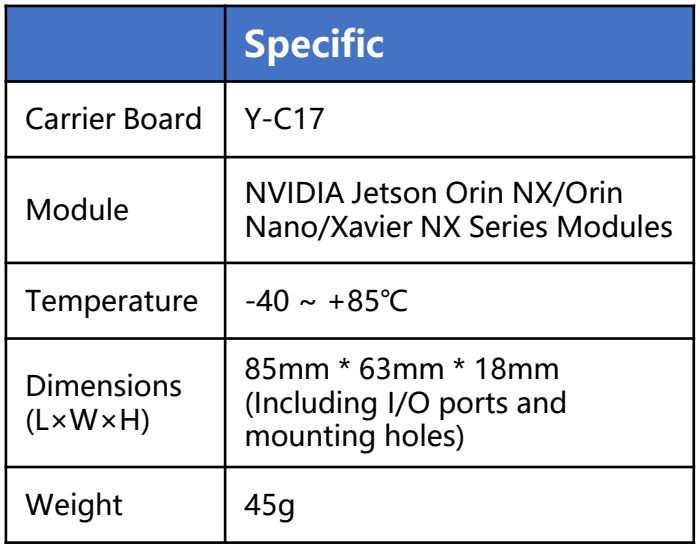

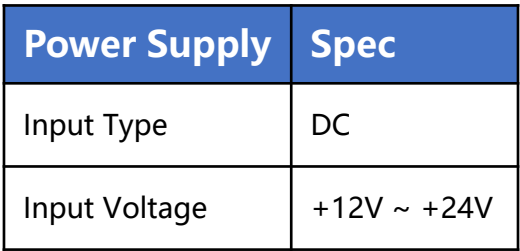

### I/O接口

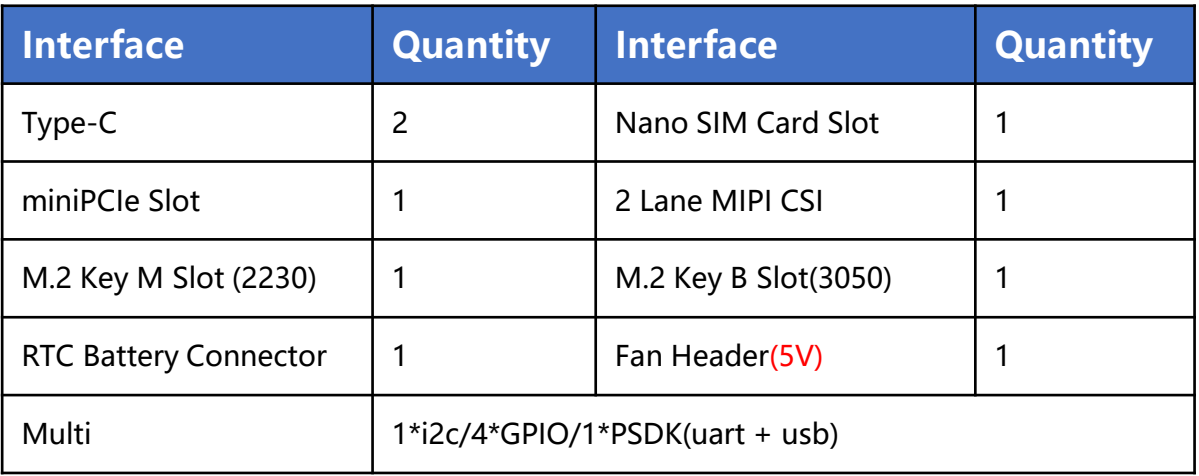

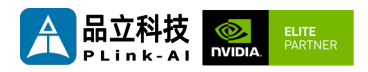

### 适配Jetson模组参数

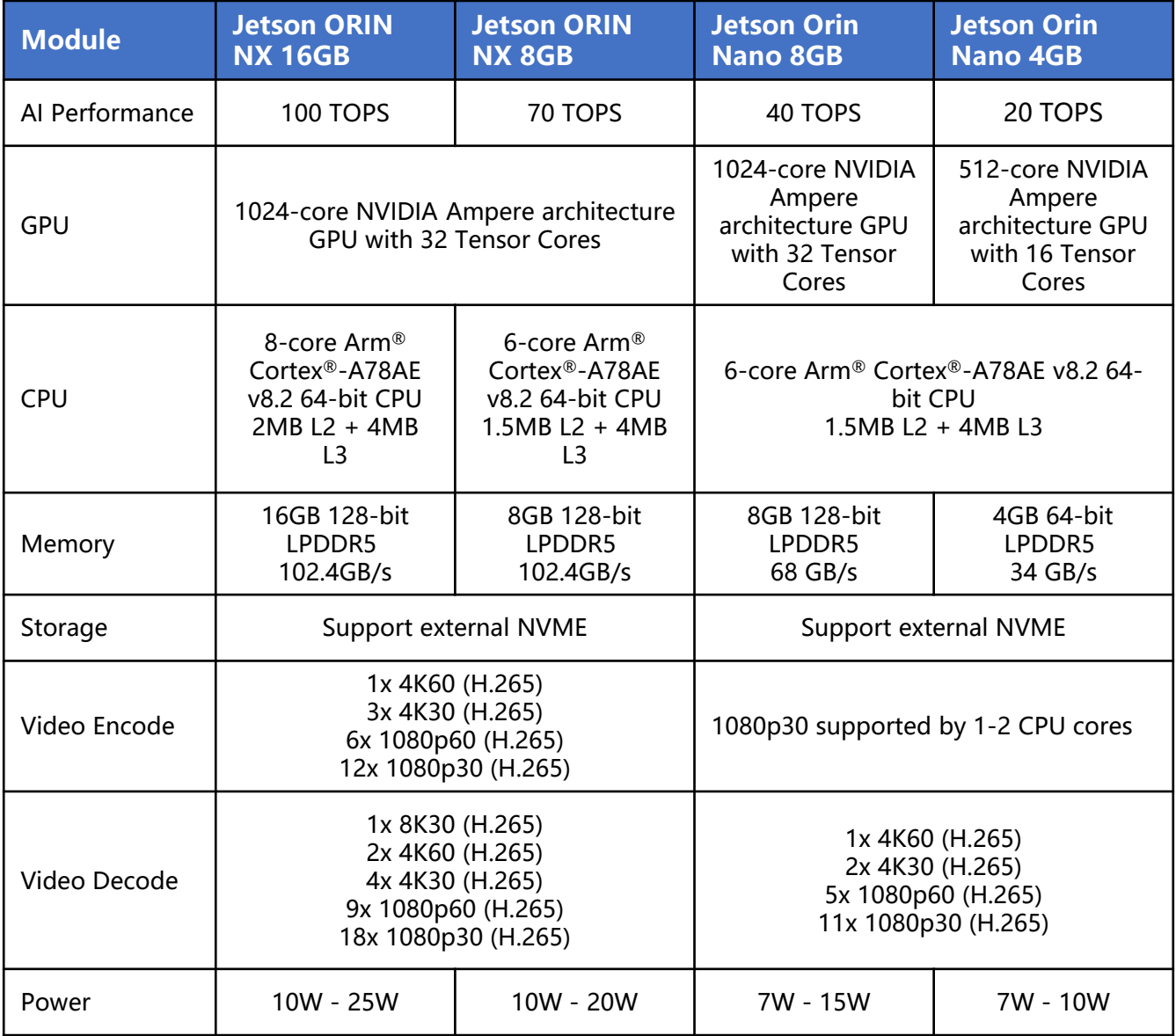

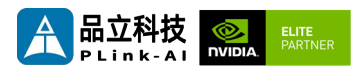

## 适配Jetson模组参数

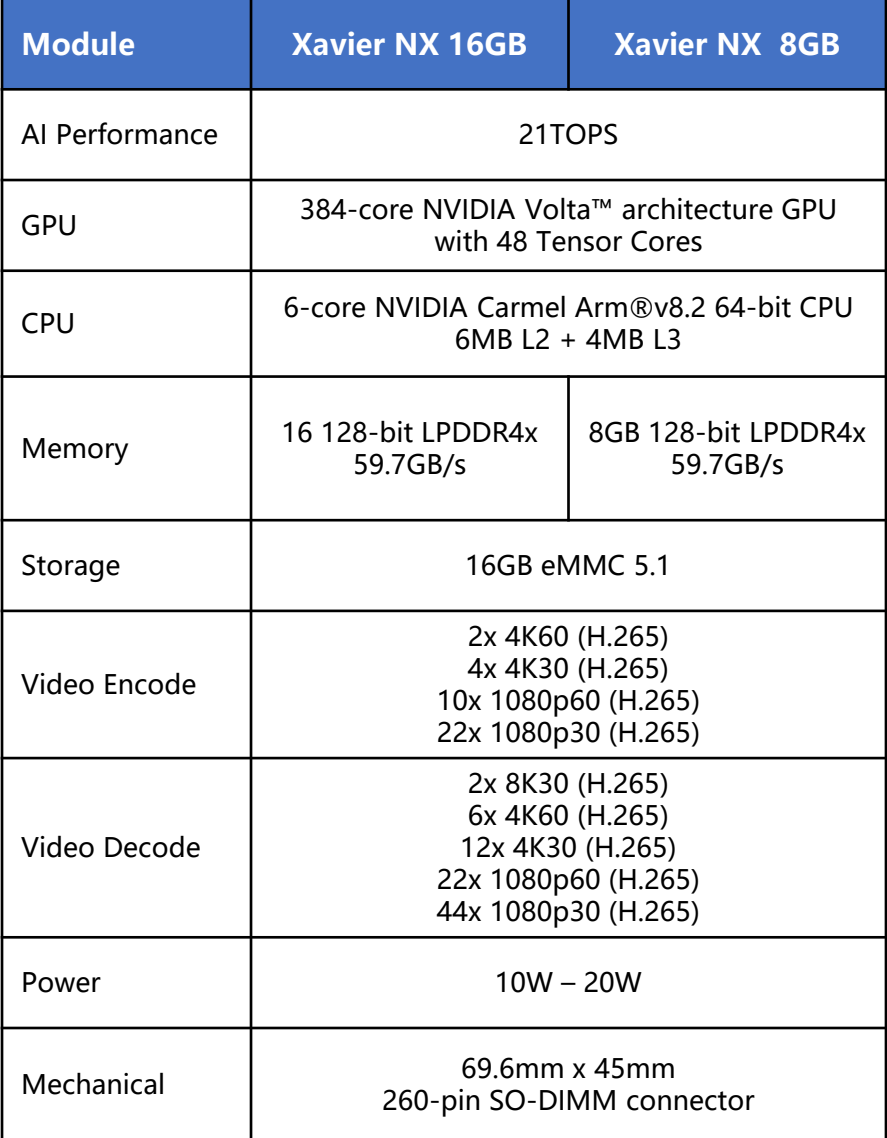

<span id="page-8-0"></span>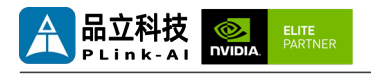

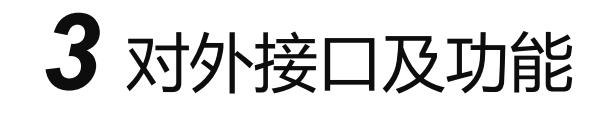

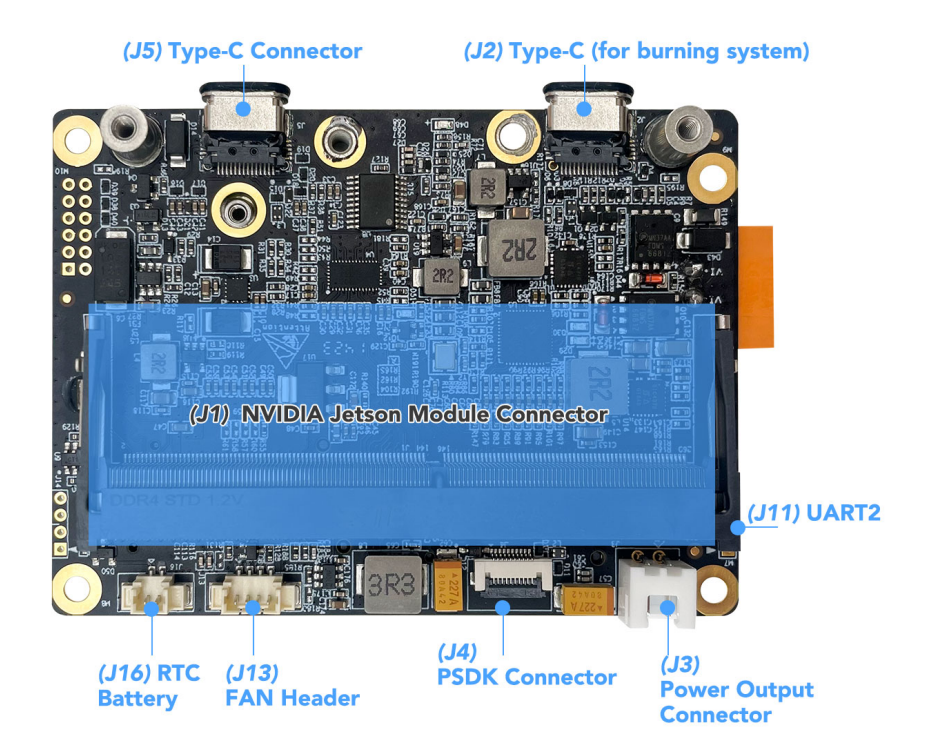

#### 正面功能连接器

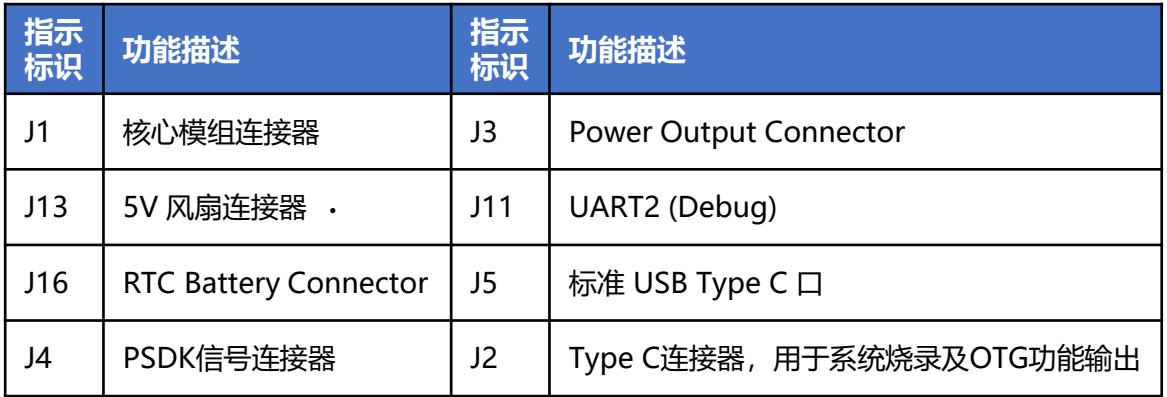

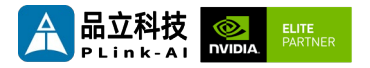

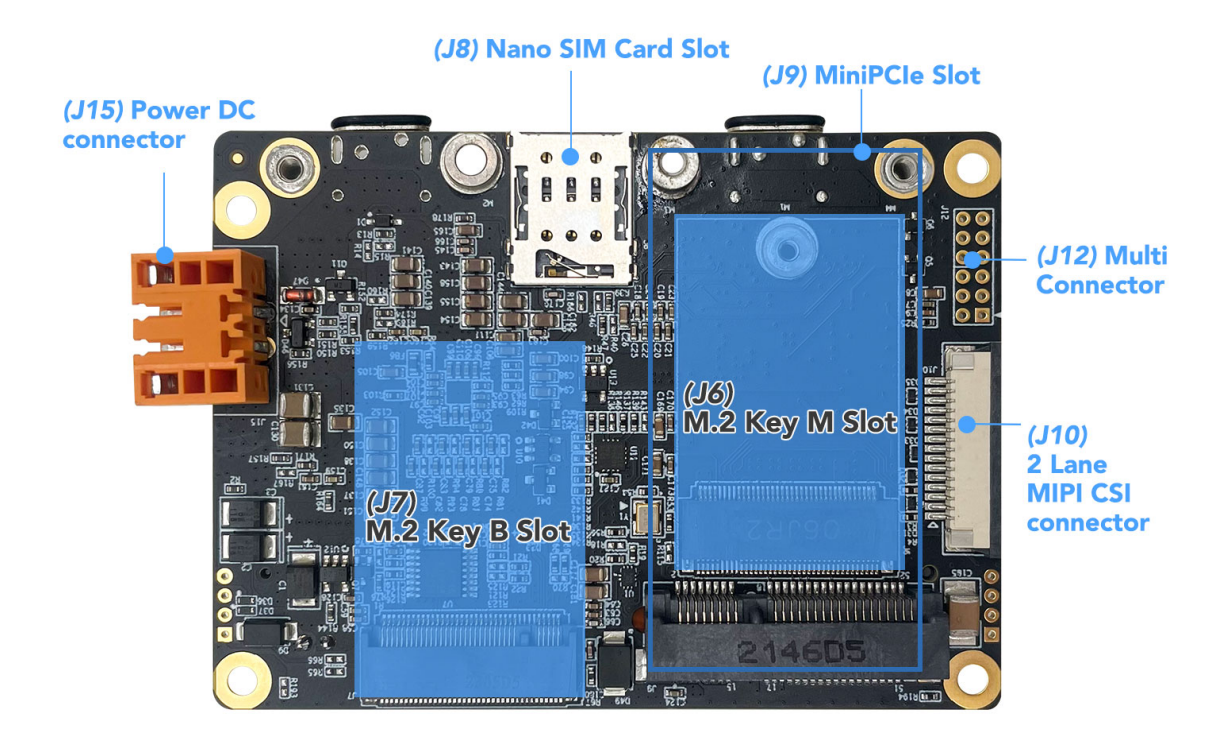

#### 背面功能连接器

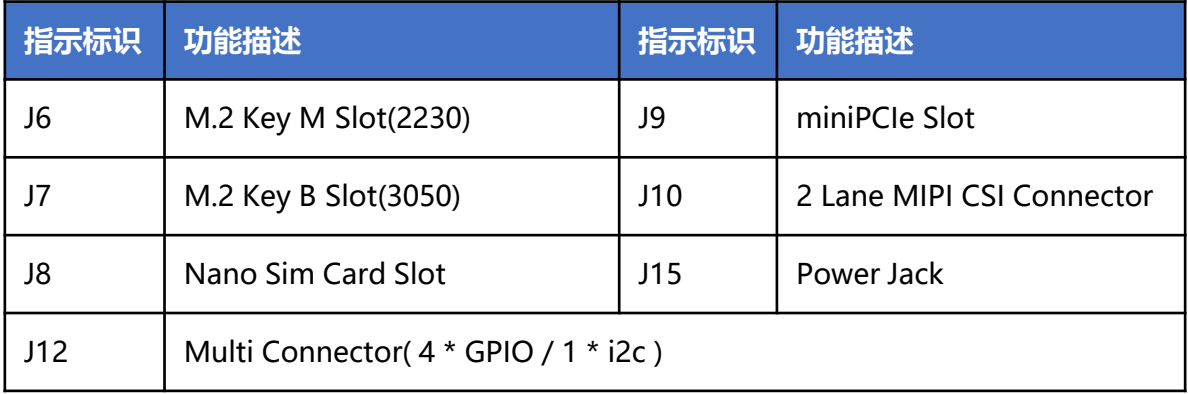

<span id="page-10-0"></span>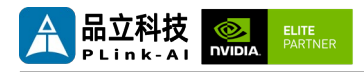

### LED指示灯

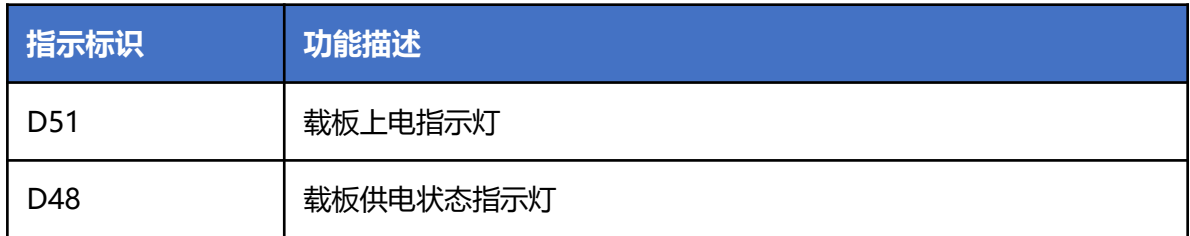

## *4* 全方位展示

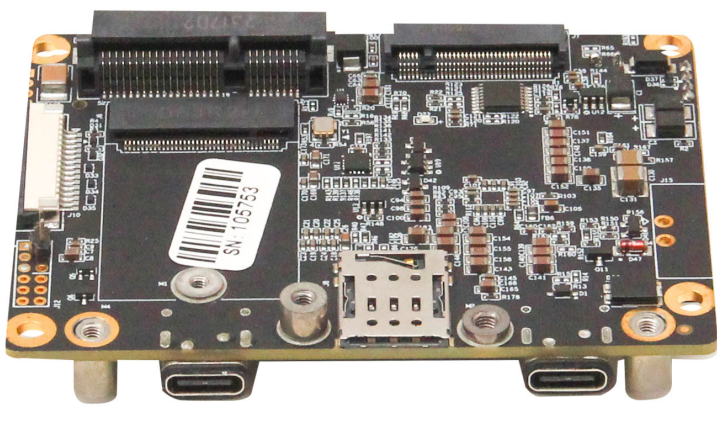

背面

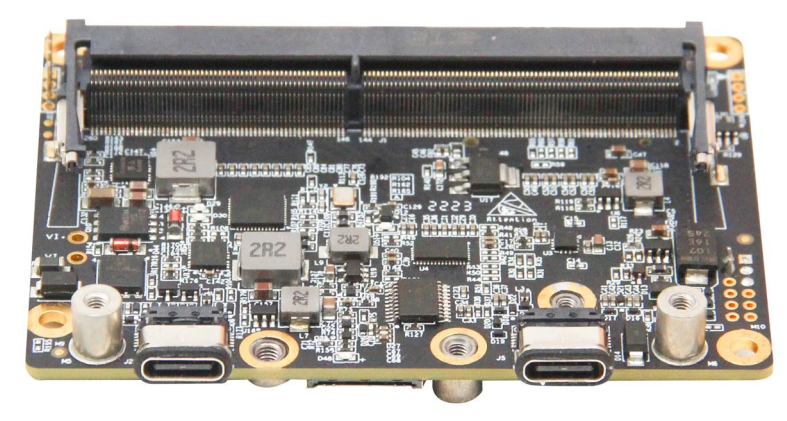

正面

<span id="page-11-0"></span>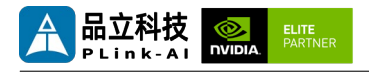

## *5* Y-C17接口定义描述

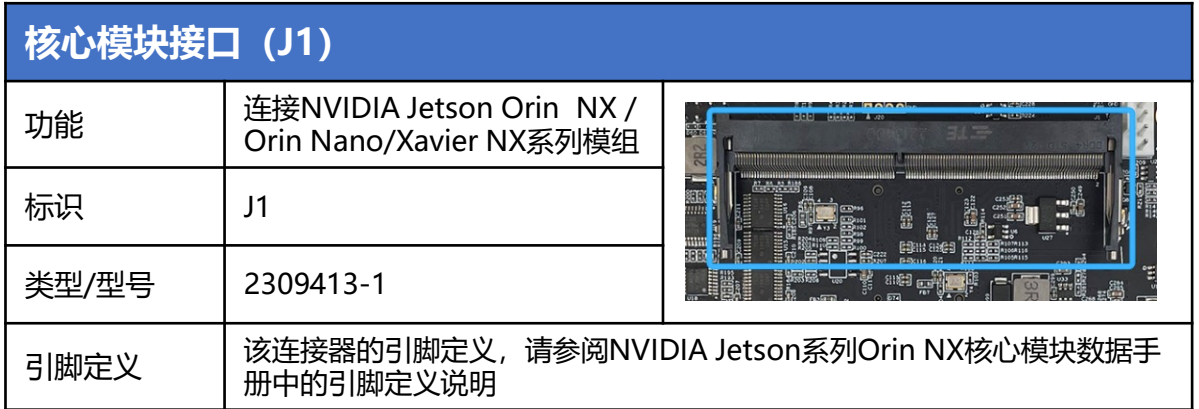

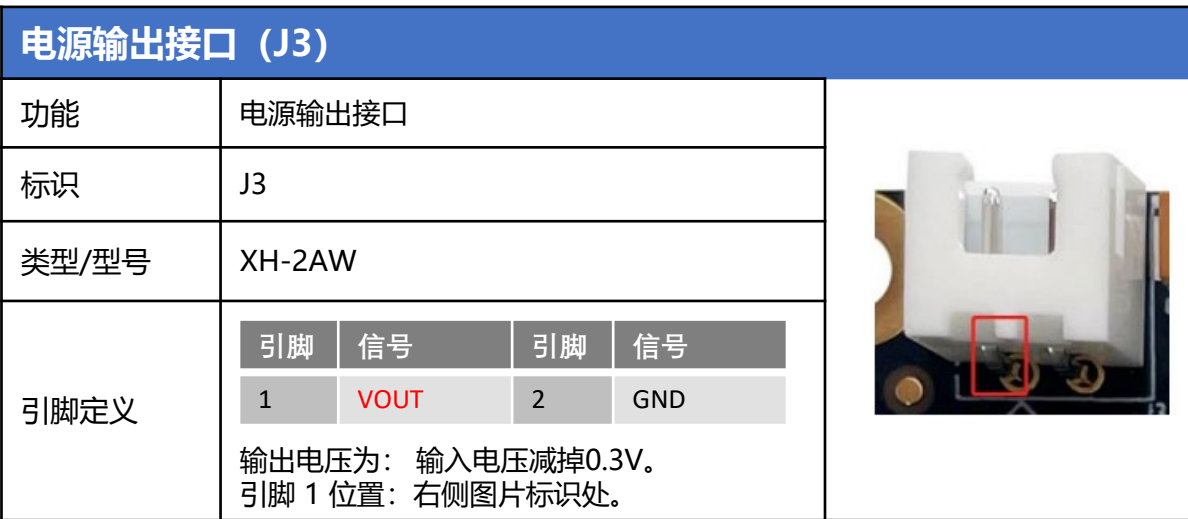

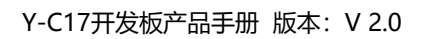

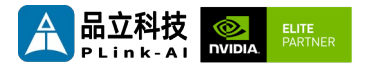

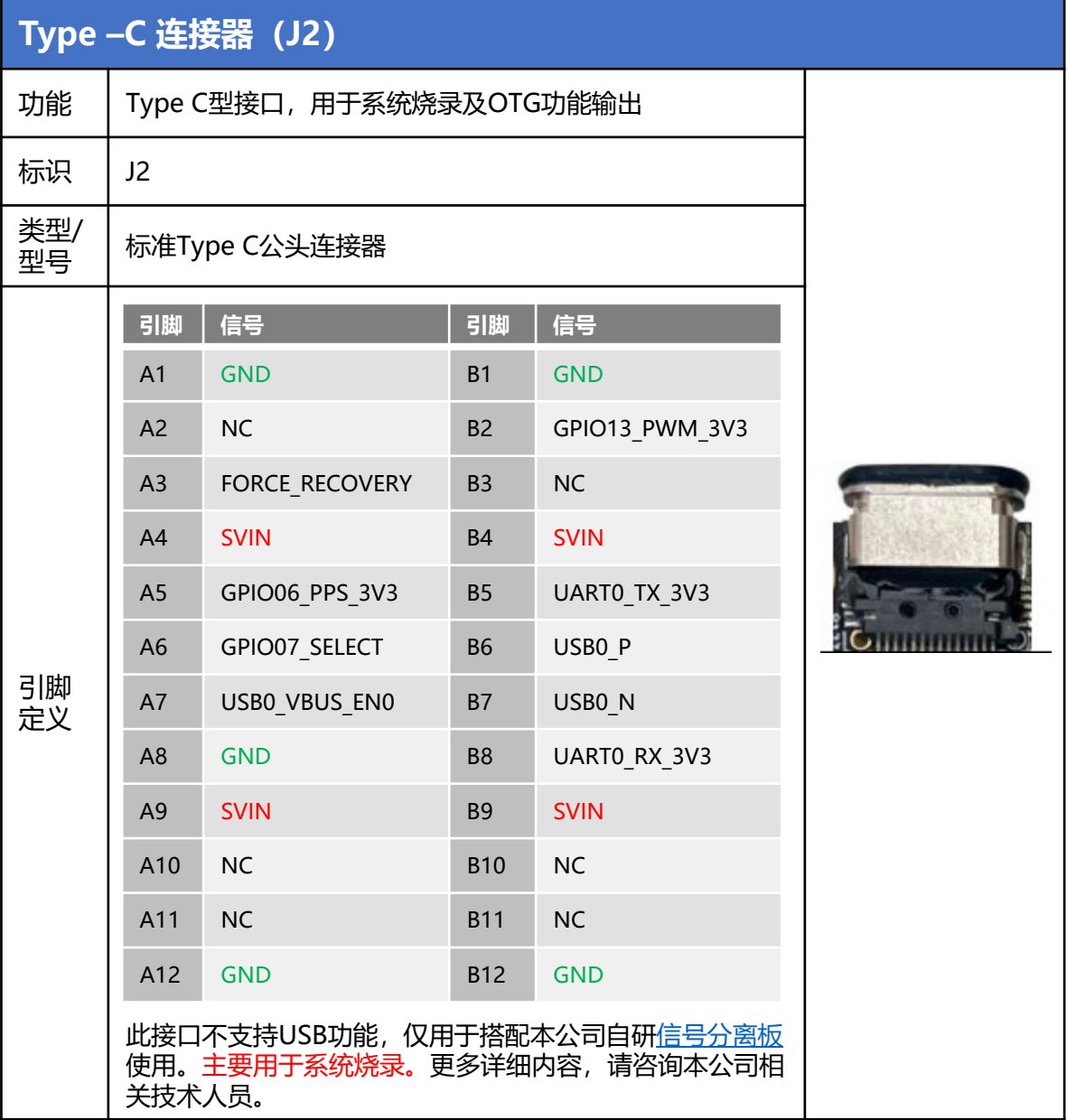

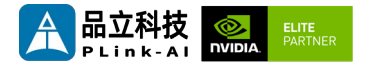

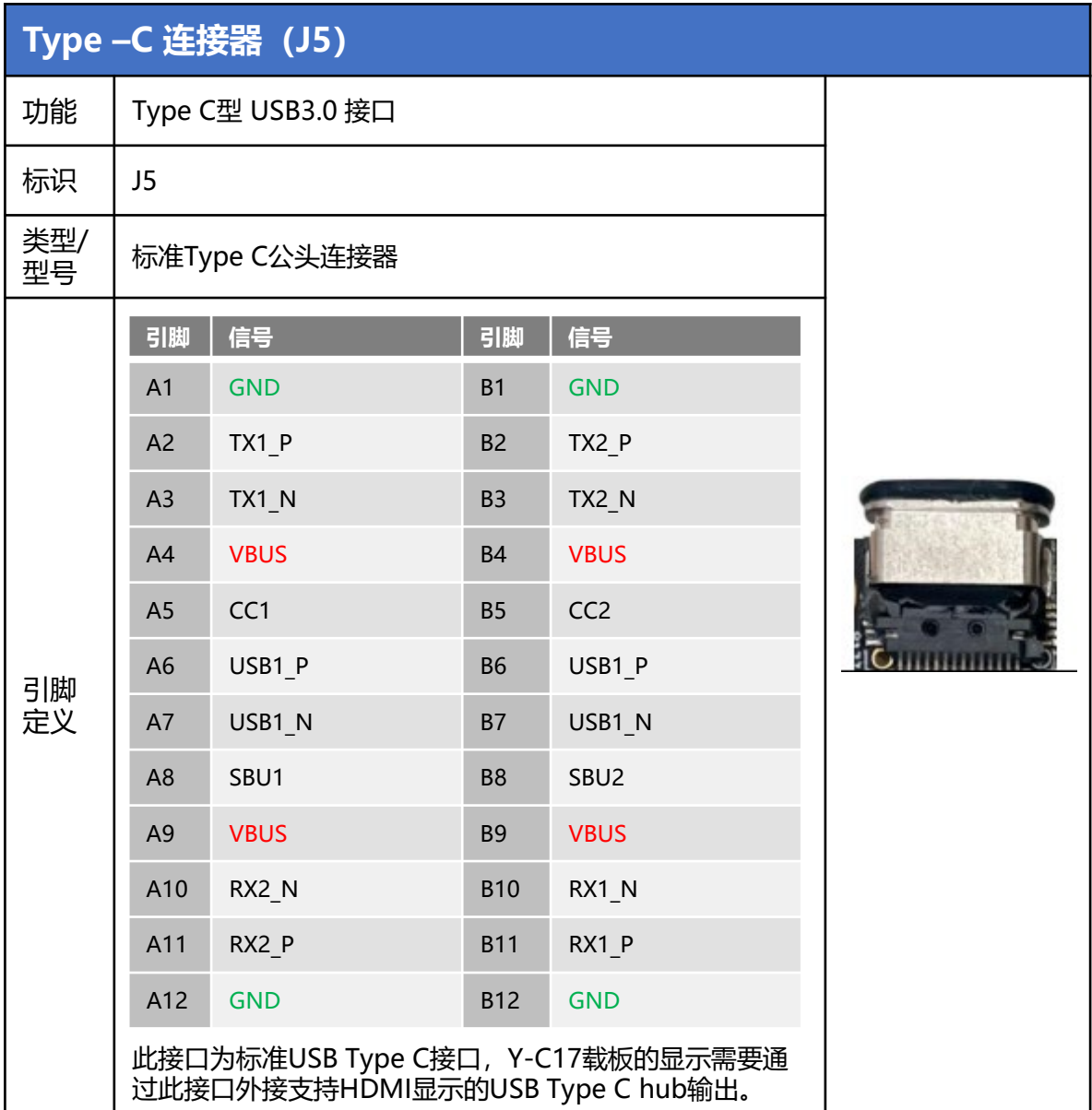

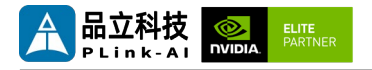

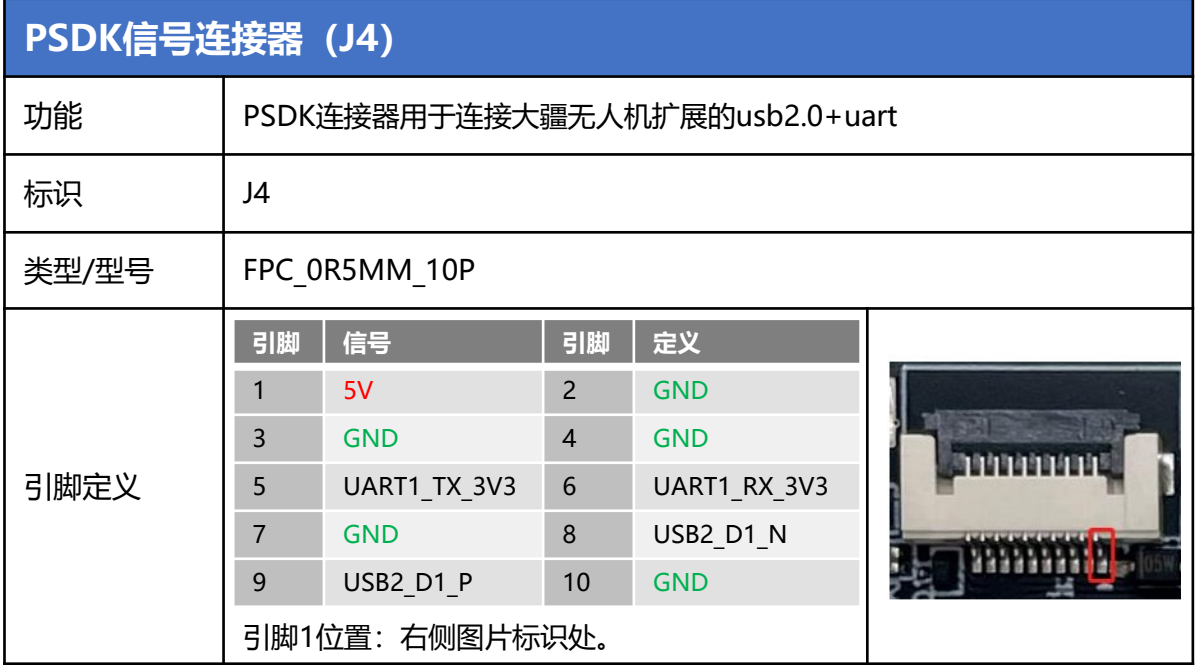

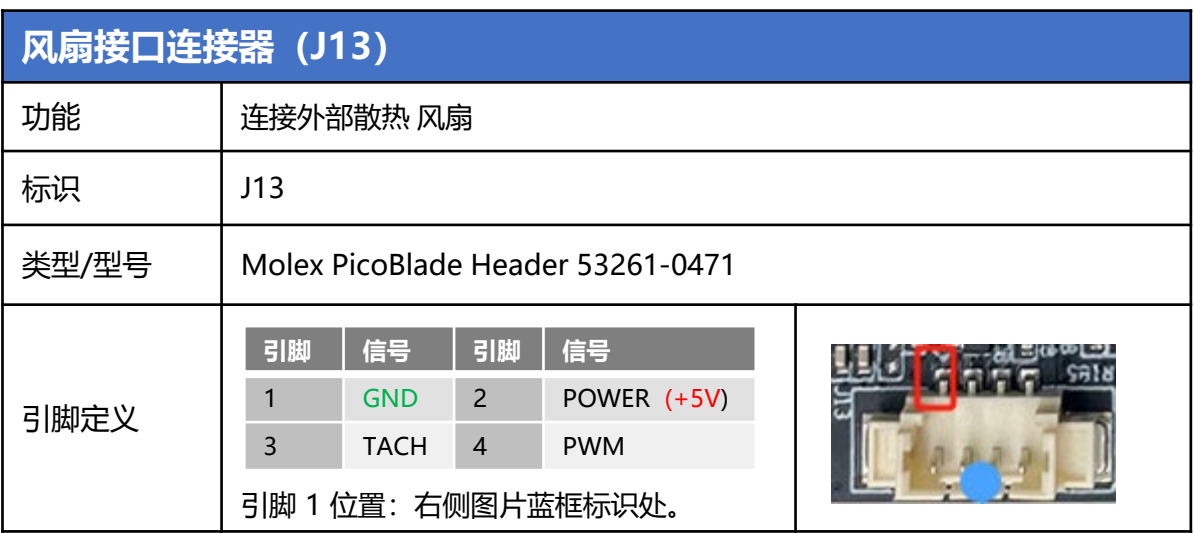

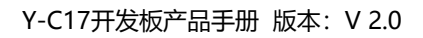

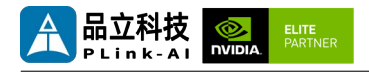

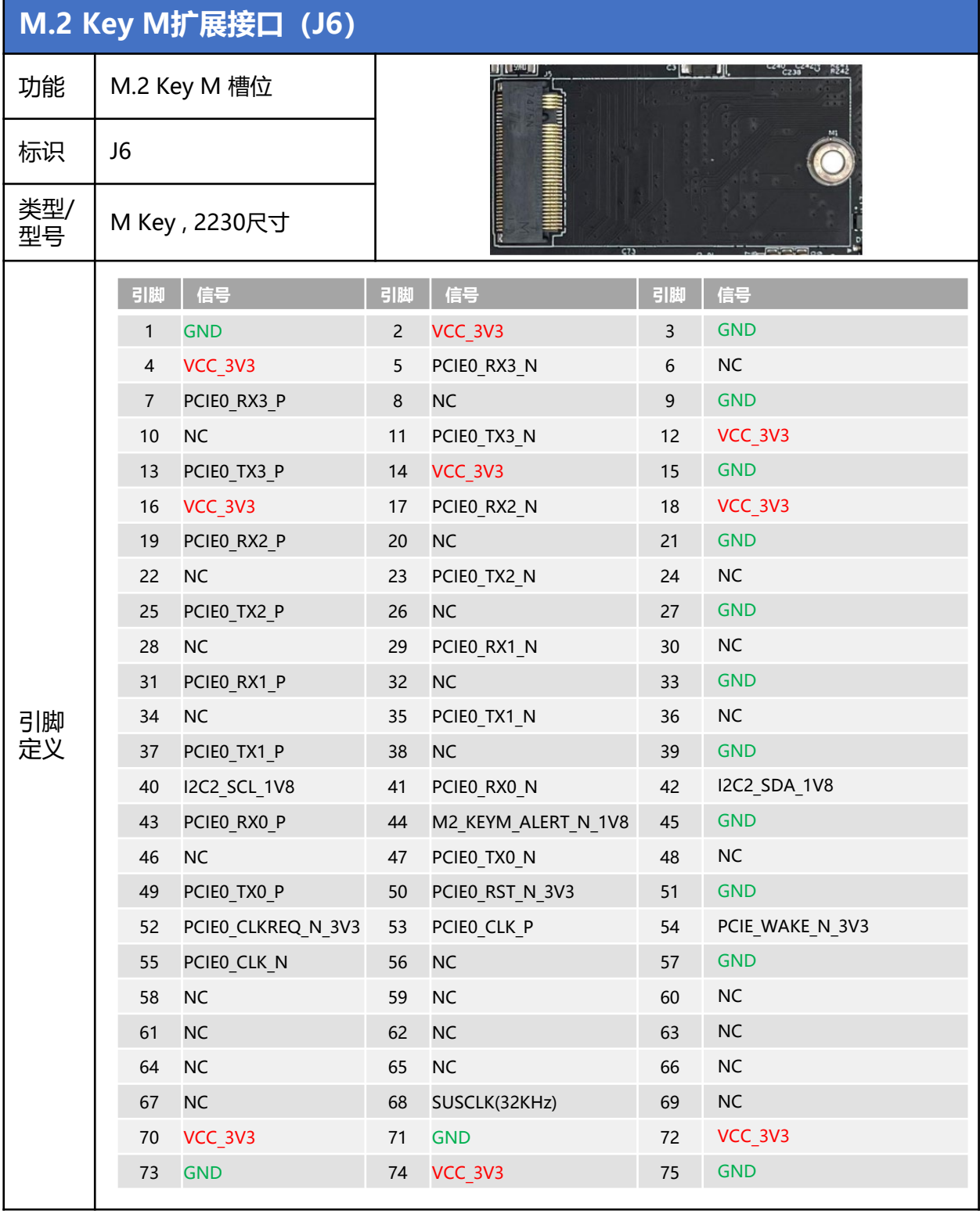

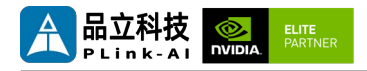

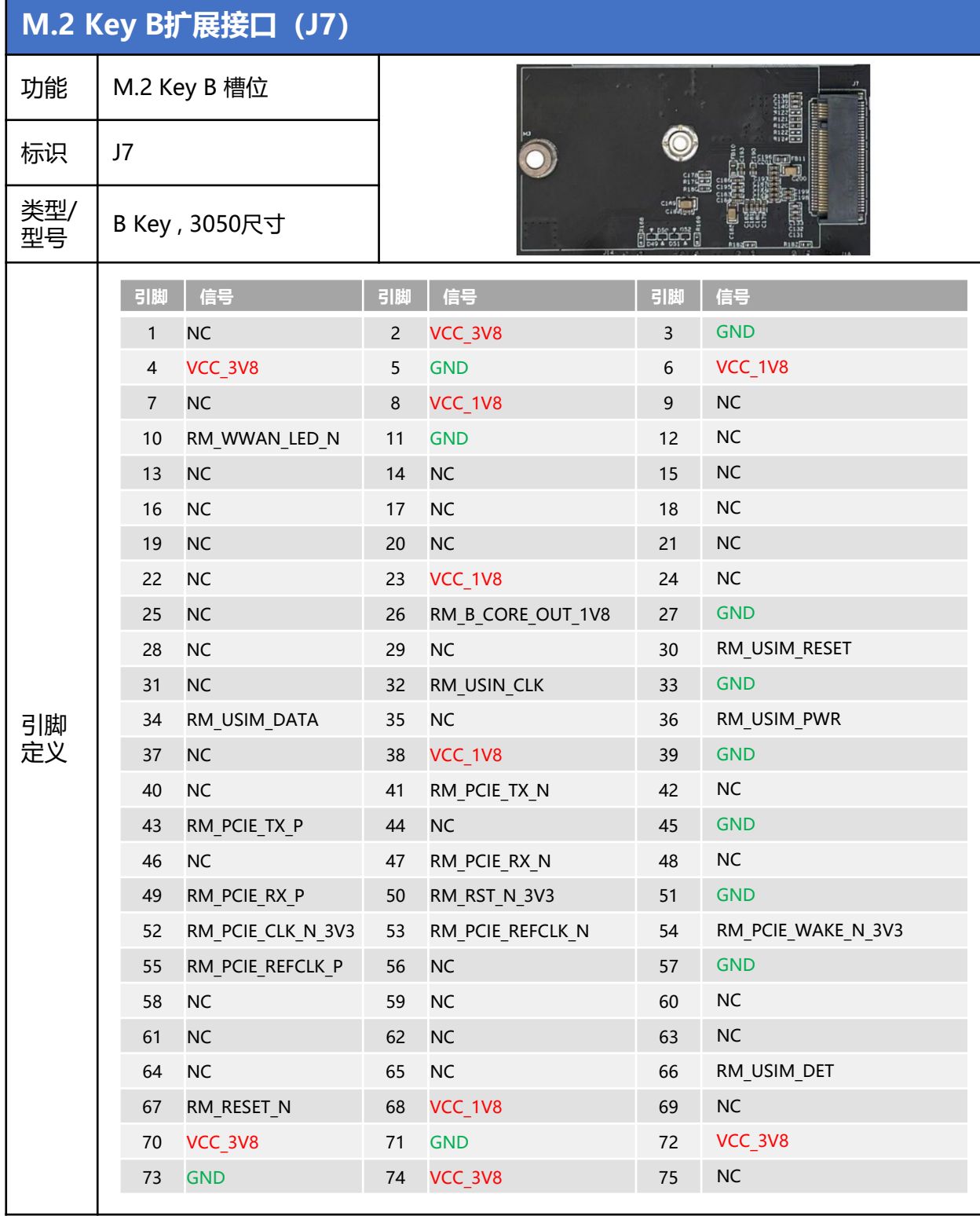

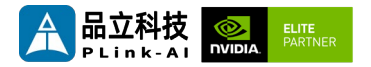

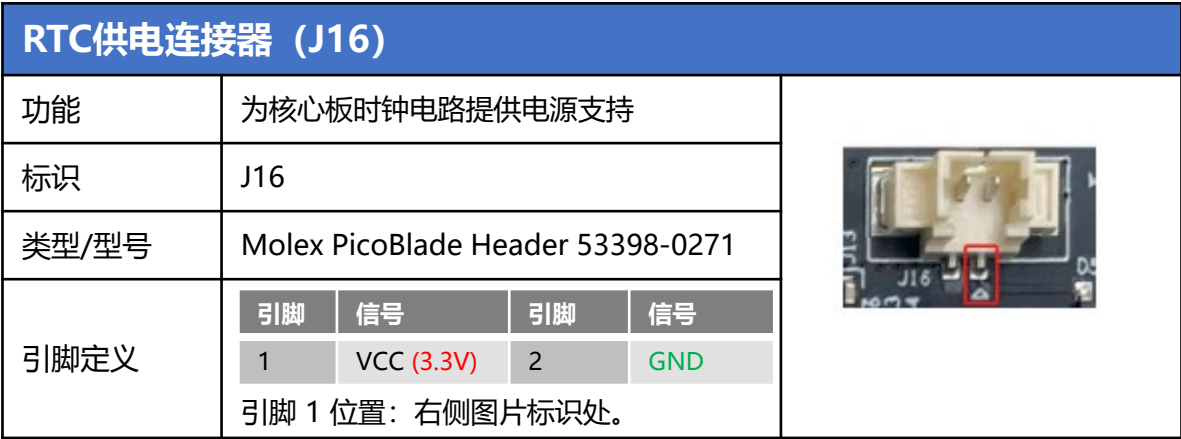

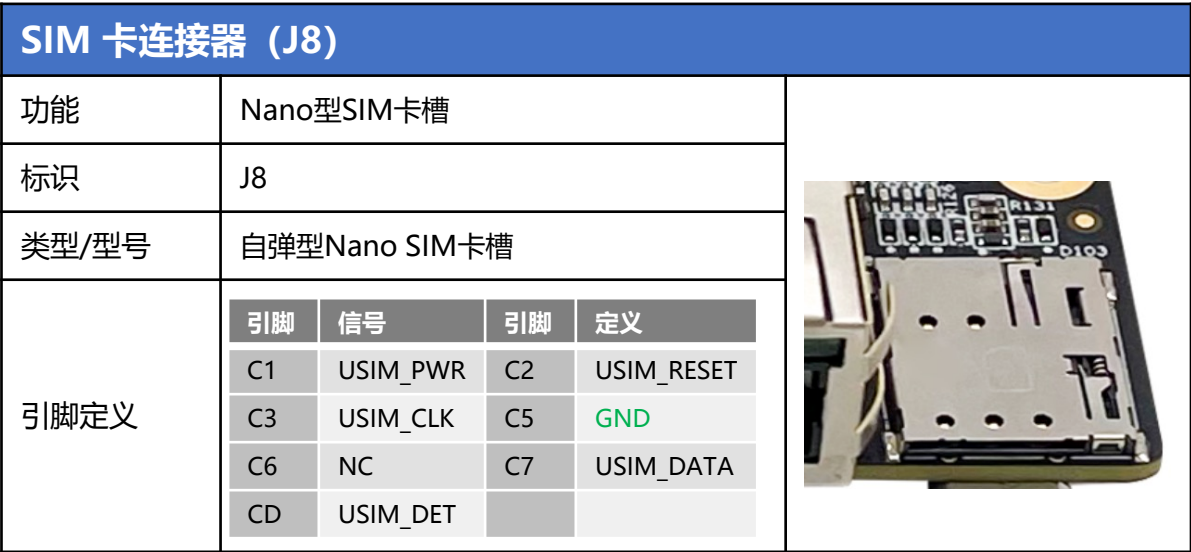

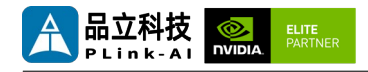

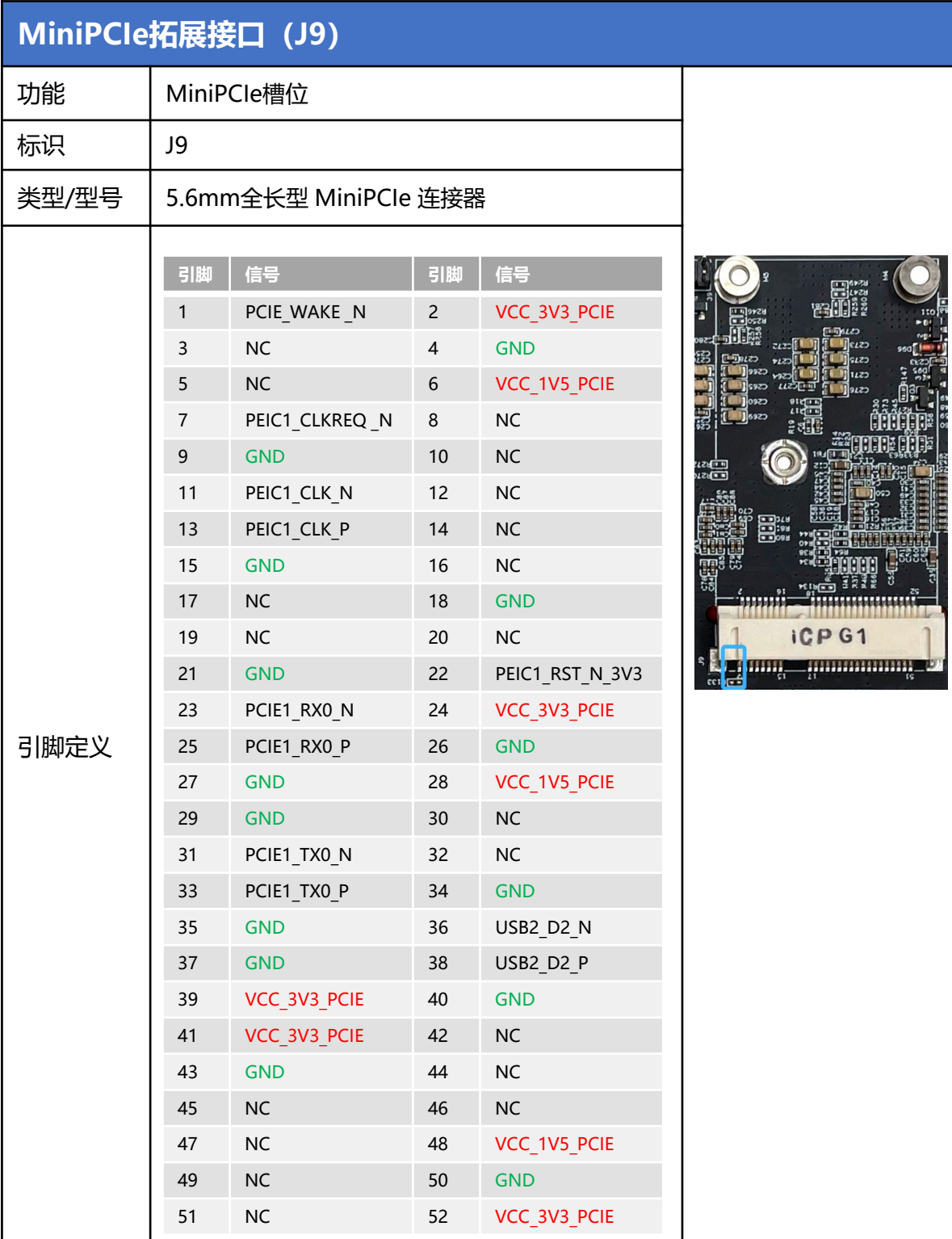

![](_page_19_Picture_1.jpeg)

![](_page_19_Picture_157.jpeg)

![](_page_19_Picture_158.jpeg)

![](_page_20_Picture_0.jpeg)

![](_page_20_Picture_1.jpeg)

![](_page_20_Picture_144.jpeg)

![](_page_21_Picture_1.jpeg)

![](_page_21_Picture_243.jpeg)

<span id="page-22-0"></span>![](_page_22_Picture_1.jpeg)

![](_page_22_Picture_2.jpeg)

![](_page_22_Picture_162.jpeg)

#### 电商直购

淘宝店铺地址:https://shop333807435.taobao.com/ 京东店铺地址:https://mall.jd.com/index-11467104.html?from=pc 阿里国际站地址:https://plink-ai.en.alibaba.com/

## *7* Recovery模式

Jetson 核心模块可工作于正常模式和 Recovery 模式, 在 Recovery 模式下可以进行文 件系统更新、内核更新、Bootloader/UEFI更新、BCT 更新等操作。

Y-C17需要搭配本公司配套信号分离板, 才可进入recovery模式, 进行上述操作。

#### **进入 Recovery 模式的步骤如下:**

- 关闭系统电源供应;
- 将信号分离板A[面朝上接入](#page-26-0)Y-C17的Type-C端口(J2);
- 使用Micro-USB线缆连接信号分离板的Micro-USB端口与Jetson开发主机USB 端口。
- 将[信号分离板上的](#page-26-0)Recovery按键按下不松开,然后给系统供电,供电后保持Recovery 按键按下3秒以上,之后释放Recovery按键。
- 系统进入Recovery模式,此时可进行后续操作。

<span id="page-23-0"></span>![](_page_23_Picture_1.jpeg)

*8* 使用方法

- 确保所有外部系统的电压已关闭。
- 将Jetson核心模块安装到J1高速连接器上, 安装过程请注意连接器之间的对齐, 用力 均匀。模块安装到位后安装核心模块固定螺丝。
- 安装必要的外部线缆。(如:将支持HDMI 显示的Type C Hub连接接到Type C端口 (J5),给系统供电的电源输入线,连接键盘与鼠标的USB线,HDMI显示,相机, MiniPCIe 功能扩展模块…)
- 将电源线连接到电源。(上电前请务必确保核心模组上的散热装置已安装)。
- 对于未安装防护外壳的系统,在系统上电后,请避免移动硬件系统,严禁使用身体直 接触碰电路板及其上任何电子元器件

## *9* GPIO功能测试

Y-C17搭配Jetson模组标配4路GPIO。可编程输出3.3V电压,需注意输入电压不超过 3.3V。

以搭载ORIN NX模组时,L4T35.3.1,GPIO02为例:

下述命令中#后面的内容为注释,执行命令时不需要加上。

- sudo su
- echo 446 > /sys/class/qpio/export #使能GPIO (或初始化GPIO)
- echo out > /sys/class/gpio/PP.06/direction
	- #设置GPIO输入输出方向,输出为out,输入为in。
- echo 1 > /sys/class/gpio/PP.06/value

#设置GPIO输出高低电平, 高为1, 低为0。

#上述绝对路径名,以使能GPIO过后实际生成的路径名为准。 #设置为输入状态时,只能读值,设置为输出状态时,即可读值,也可写值。

• cat /sys/class/gpio/PP.06/value #获取GPIO值。 #输出状态可以使用万用表测量具体引脚跟GND之间的电压。

<span id="page-24-0"></span>![](_page_24_Picture_1.jpeg)

# *10* 串口测试

Y-C17搭配Jetson模组时标配2路TTL串口,可进行单串口自收自发测试,以及两路串口 对接测试。命令如下:

- sudo apt-get install cutecom #安装串口测试工具
- sudo cutecom \*\*单串口测试时只需在一个终端打开一个即可,两路串口对 接测试时,请分别使用两个终端,打开两个cutecom界面。
- 单串口测试时,请将单个串口的RX与TX相连。两路串口对接测试时,请将COM1 的 RX连接到COM2 的TX引脚, COM1 的TX接入到COM2的RX引脚。。
- 测试时在cutecom界面对串口参数进行设置并打开串口, 在输入框输出数据并发送过 后,单串口测试会在cutecom界面下方有数据回显。
- 串口测试工具cutecom界面如下:

![](_page_24_Picture_118.jpeg)

<span id="page-25-0"></span>![](_page_25_Picture_1.jpeg)

# *11* 特殊说明

- 初始系统用户名:nvidia ,密码:nvidia,默认没有设置su密码。需要root权限可使用 sudo提权, 或使用sudo su进入root用户。
- 预装系统默认是纯净系统, 不含有Jetpack软件。可使用以下命令进行安装, 安装前请 不要替换或修改默认软件源:
	- sudo apt-get update
	- sudo apt-get install nvidia-jetpack
- 也可以使用SDKmanager软件,通过网络的方式进行安装。
- 更多资料请参考: [Jetson wiki \(plink-ai.com\)](http://www.plink-ai.com/cn/wiki.html)

<span id="page-26-0"></span>![](_page_26_Picture_1.jpeg)

# *12* 信号分离板说明

![](_page_26_Picture_3.jpeg)

A Side

![](_page_26_Picture_5.jpeg)

![](_page_26_Picture_6.jpeg)

![](_page_26_Picture_7.jpeg)

**Installation Example**